# Настройка роутера D-Link DIR-620

**Внимание! Перед настройкой роутера рекомендуется обновить прошивку маршрутизатора (роутера) до последней версии.**

Последние версии прошивок можно найти на форуме D-Link: <http://forum.dlink.ru/> Перед настройкой роутера выполните [следующие](http://stavropol.zelenaya.net/abonents/settings-router/nachalo.html) действия

Подключите устройство к компьютеру проводом, который идет в комплекте. Откройте браузер, установленный на Вашем компьютере (Internet Explorer, Chrome, Opera или Firefox), и наберите в строке адреса "192.168.0.1". Откроется вэб-интерфейс роутера.

### Укажите:

- **Login:**admin;
- **Password:**будет указан на наклейке, расположенной снизу DLink DIR620, либо в "Руководстве пользователя". Если пароль не указан, то в поле Пароль вводим admin.

Откройте меню **Сеть Соединения. Найдите строку WAN**и щелкните по ней **левой кнопкой мыши.**

### Сеть / Соединения

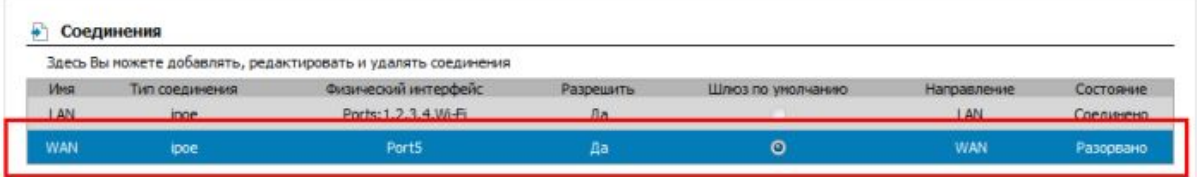

### Сеть / Соединения

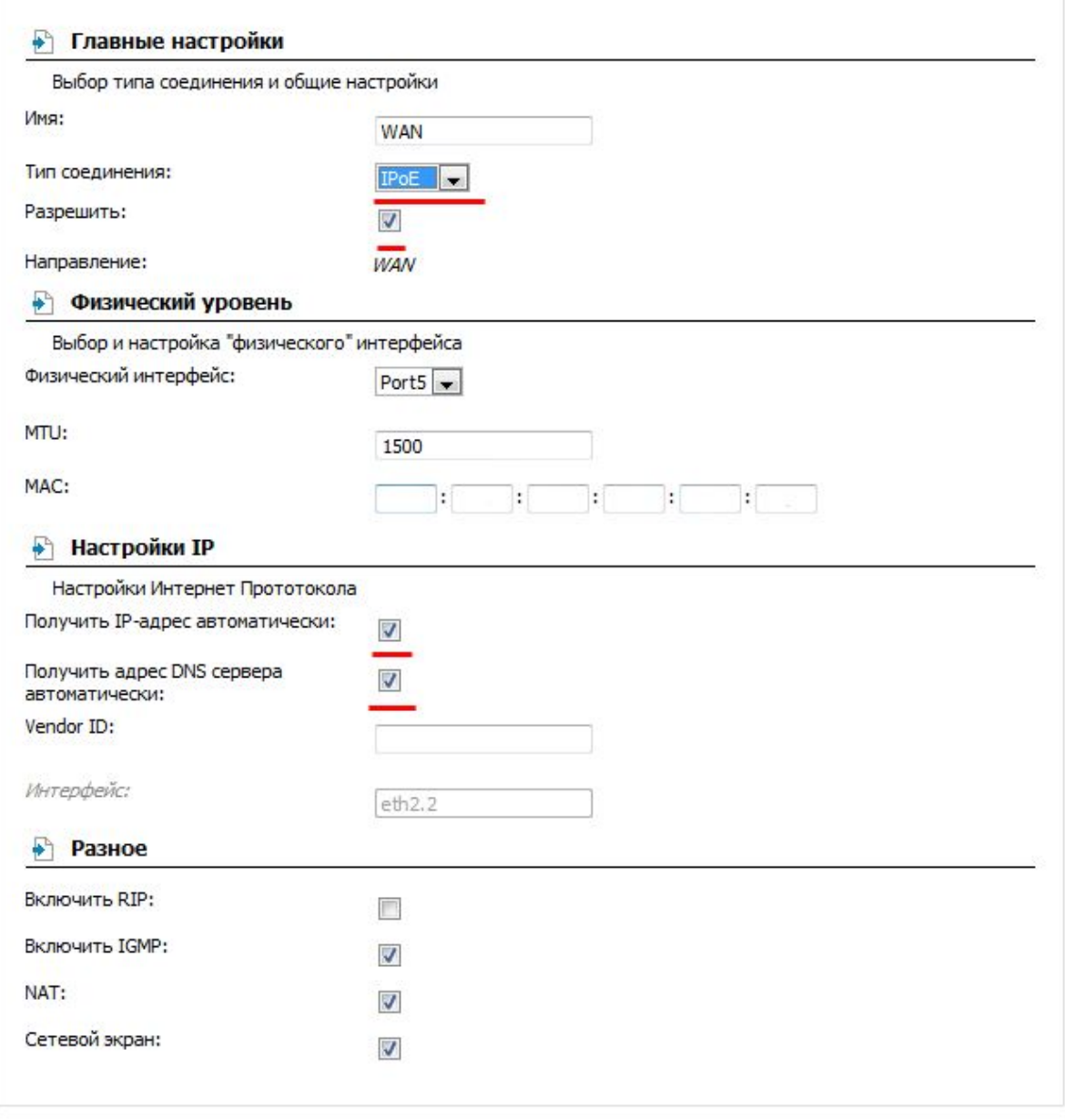

Сохранить Удалить

- 1. Тип соединения: **IPoE**.
- 2. Получить IPадрес автоматически: **отметить галочкой**.
- 3. Получить адрес DNS сервера автоматически: **отметить галочкой**.
- 4. Включить IGMP: **отметить галочкой.**

Откройте меню **Сеть Соединения**. Нажмите кнопку **Добавить**.

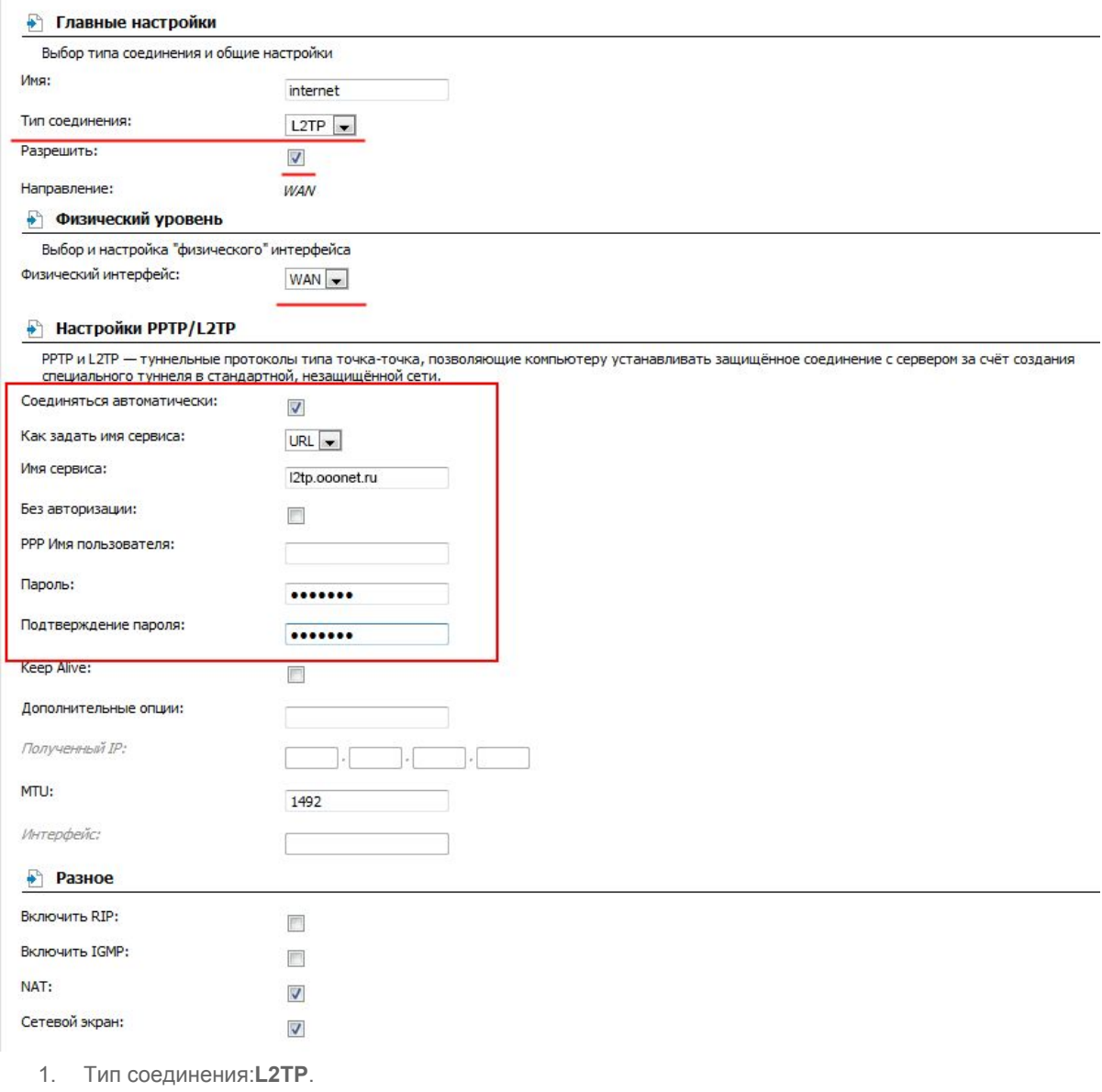

- 2. Как задать имя сервиса: **IP**.
- 3. Имя сервиса: **l2tp.ooonet.ru**.
- 4. **PPP имя пользователя** имя пользователя согласно техническому приложению к договору.
- 5. **Пароль** пароль согласно техническому приложению к договору.
- 6. **Подтверждение пароля** повторите пароль.
- 7. **Включить IGMP**: снять галочку.

Нажмите кнопку **Сохранить.**

Откройте меню **Сеть Соединения**. В графе **internet**поставьте точку **Шлюз по умолчанию**и нажмите **Сохранить**.

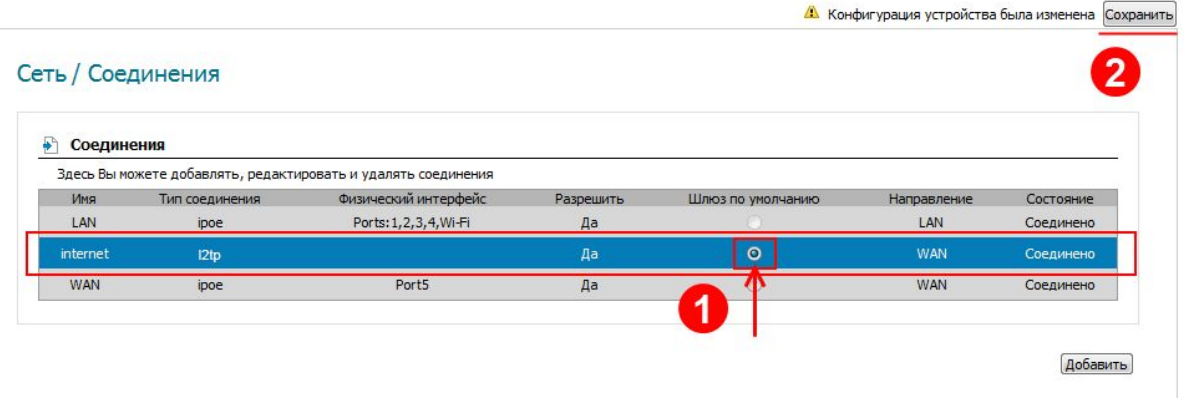

## Настройка Wi-Fi с шифрованием данных в роутере **DIR-620**

Откройте меню **Сеть WiFi**, вкладка **Основные настройки**.

### Нажмите кнопку **Именить**.

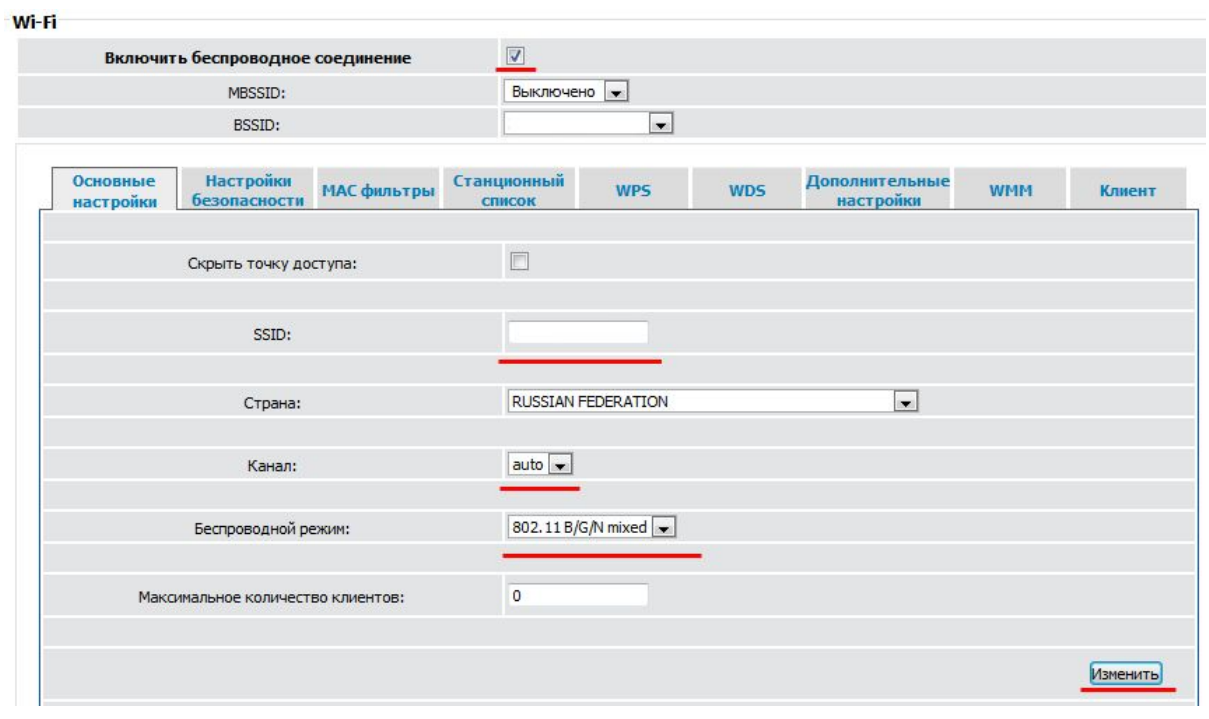

- 1. SSID: **Придумайте и укажите имя WiFi сети.**
- 2. Беспроводной режим: **802.11b/g/n mixed**

В меню **Сеть WiFi**откройте вкладку **Настройки безопасности.**

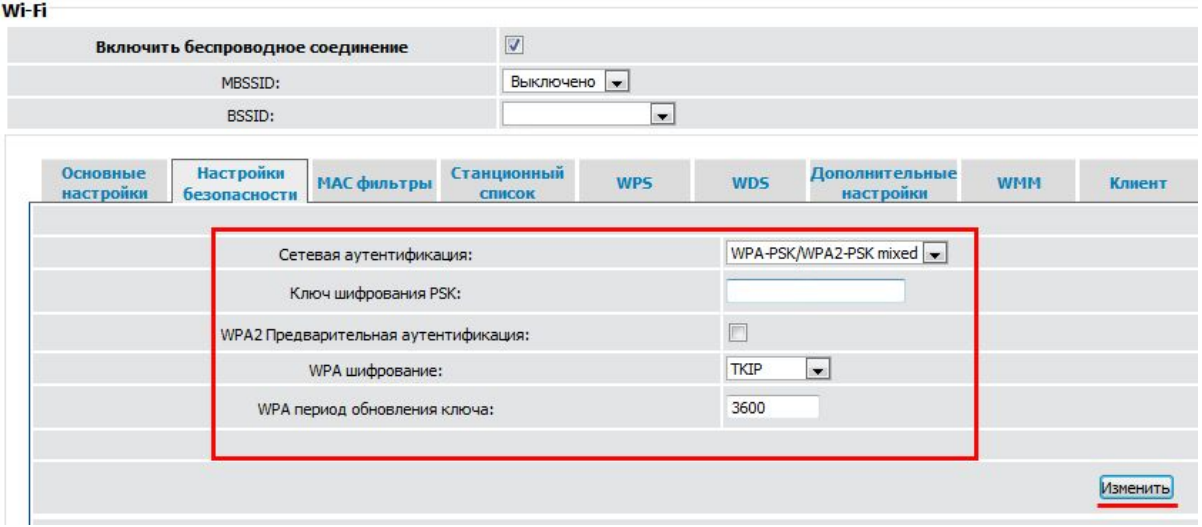

- 1. Сетевая аутентификация: **WPAPSK/WPA2PSK mixed**
- 2. Ключ для шифрования PSK: **придумайте и укажите пароль на вашу WiFi сеть.**
- 3. WPA шифрование: **TKIP**

Нажмите кнопку **Сохранить.**